# Kurzanleitung Windows Live Movie Maker

# Inhalt

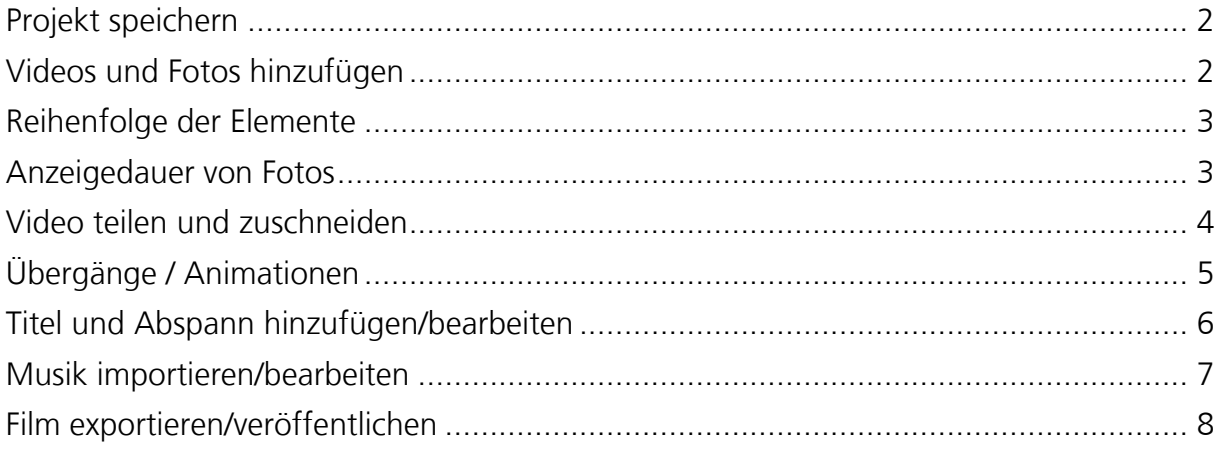

### <span id="page-1-0"></span>Projekt speichern

Beim Öffnen des Windows Live Movie Makers wird automatisch ein neues Projekt angelegt, welches zuerst abgespeichert werden sollte. Es empfiehlt sich alle Dateien (Videos, Fotos, Musik…) in einem Projektordner abzulegen.

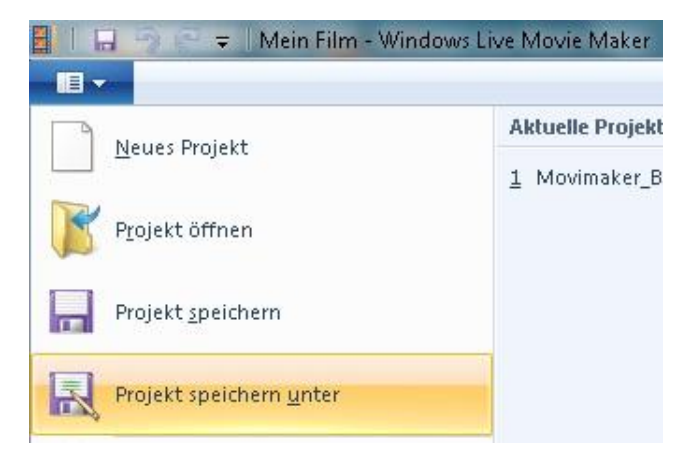

#### <span id="page-1-1"></span>Videos und Fotos hinzufügen

Im Register Startseite  $\rightarrow$  Videos und Fotos hinzufügen die gewünschten Fotos/Videos auswählen.

Ausführliche Informationen zum Import mit den Sony HD-Kameras finden Sie unter: [Hier Klicken](http://www.dienstleistungen.luzern.phz.ch/fileadmin/media/dl.luzern.phz.ch/zembi/Anleitungen/Anleitung_SD-HDD-Cam.pdf)

Gedrückte Ctrl.-Taste und Mausklick = Einzelne Dateien auswählen  $C \text{trl} + A$   $=$  Alle Dateien auswählen

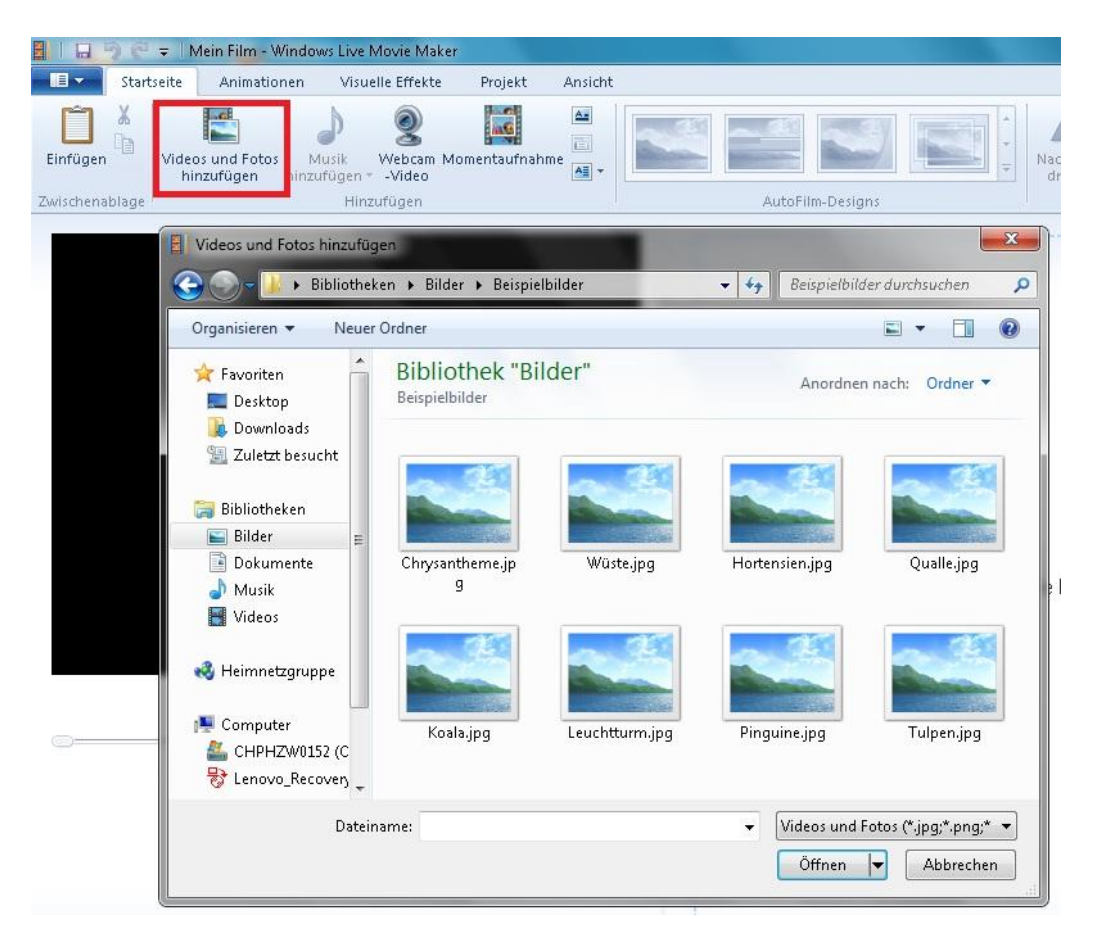

### <span id="page-2-0"></span>Reihenfolge der Elemente

Die eingefügten Elemente werden automatisch in die Storyboard eingefügt. Die Reihenfolge der hinzugefügten Fotos/Videos mit gedrückter Maustaste beliebig verändern. (drag and drop)

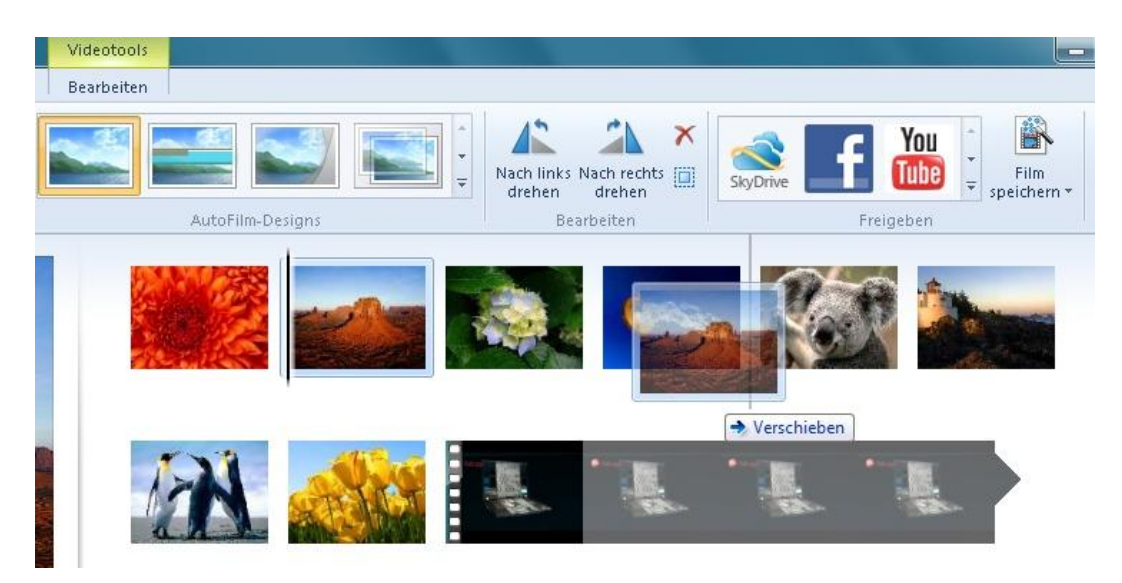

#### <span id="page-2-1"></span>Anzeigedauer von Fotos

Im Register Videotools  $\rightarrow$  Bearbeiten bestimmt man die Anzeigedauer (in Sekunden) des ausgewählten Fotos.

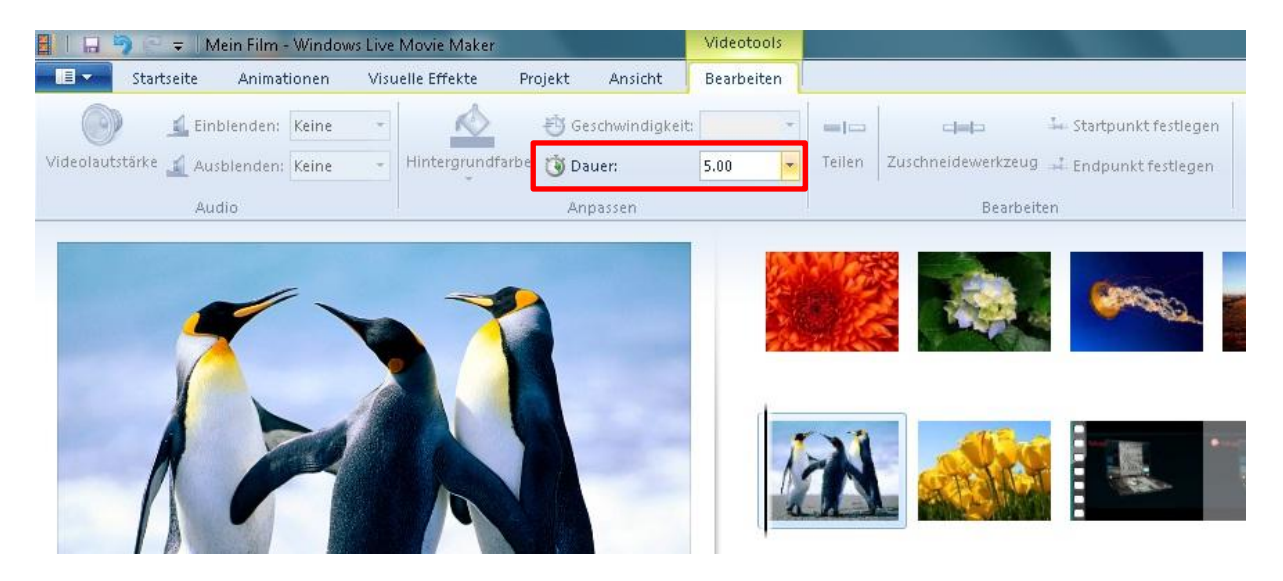

# <span id="page-3-0"></span>Video teilen und zuschneiden

Mit Doppelklick oder mit Wiedergabe im Vorschau-Player wählt mein eine gewünschte Videoschnittstelle aus.

Das Teilen-Werkzeug schneidet den Clip an der bestimmten Videostelle in zwei Teile.

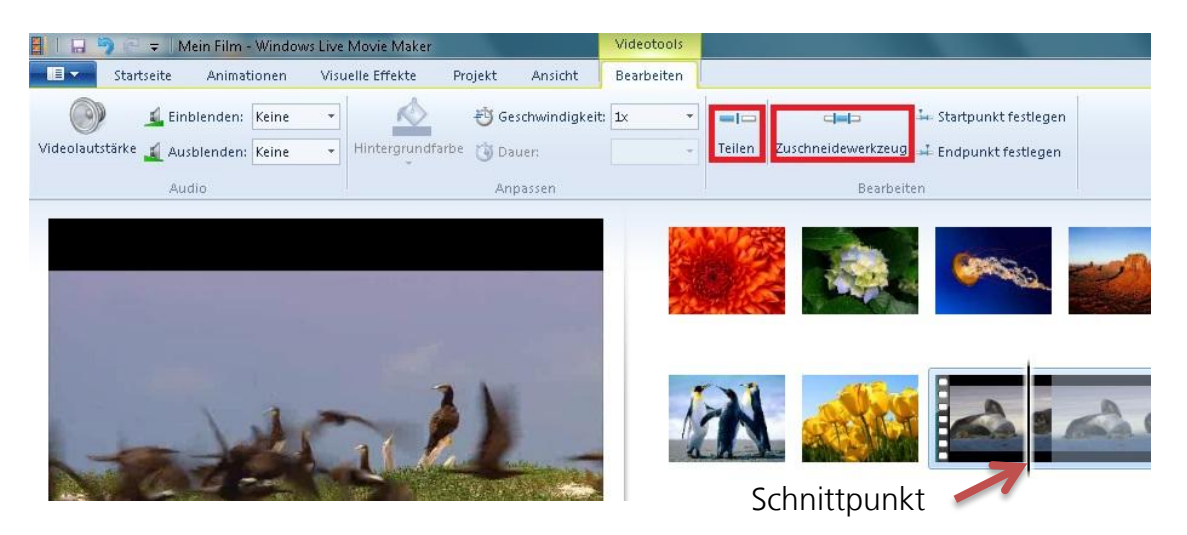

Beim Zuschneide-Werkzeug wird mit dem Bewegen der beiden Balken unterhalb des Vorschau-Players oder mit Angabe einer genauen Zeit, der Start- und Endpunkt festgelegt. Mit Zuschneiden speichern werden die Einstellungen übernommen.

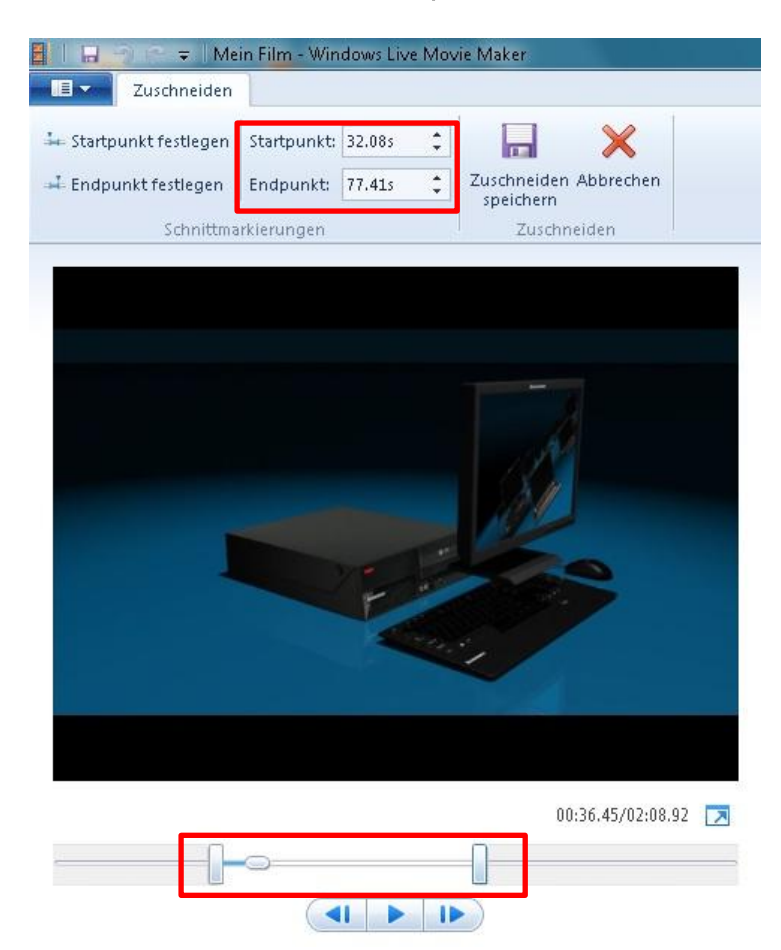

# <span id="page-4-0"></span>Übergänge / Animationen

Im Register Animationen stellt man beim ausgewählten Element ein Übergang oder eine Bewegung im Bild ein.

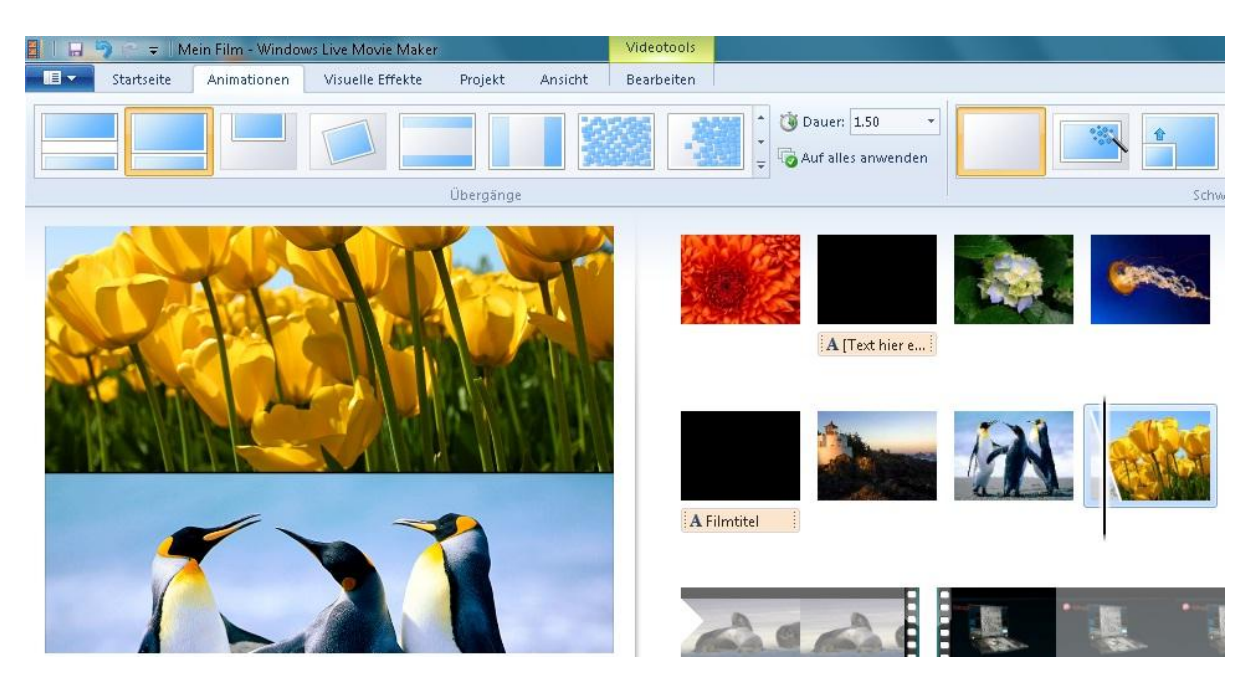

# <span id="page-5-0"></span>Titel und Abspann hinzufügen/bearbeiten

Im Register Startseite gibt es die Möglichkeit zwischen Titel, Bildtitel und Abspann zu wählen.

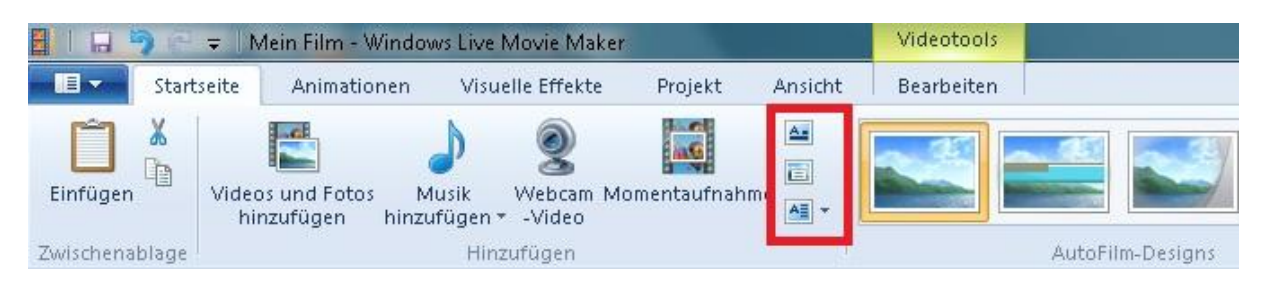

Der Text befindet sich in einem Textfeld und kann wie bei einem gewöhnlichen Textverarbeitungsprogramm angepasst werden.

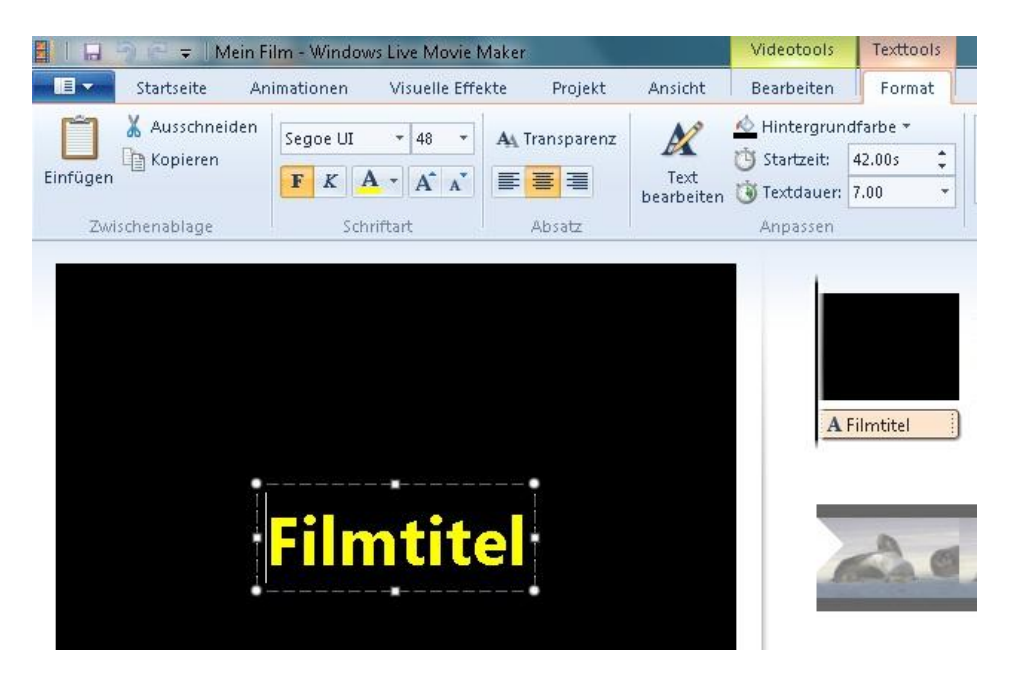

# <span id="page-6-0"></span>Musik importieren/bearbeiten

Im Register Startseite > Musik hinzufügen wählt man die gewünschte Musik auswählen.

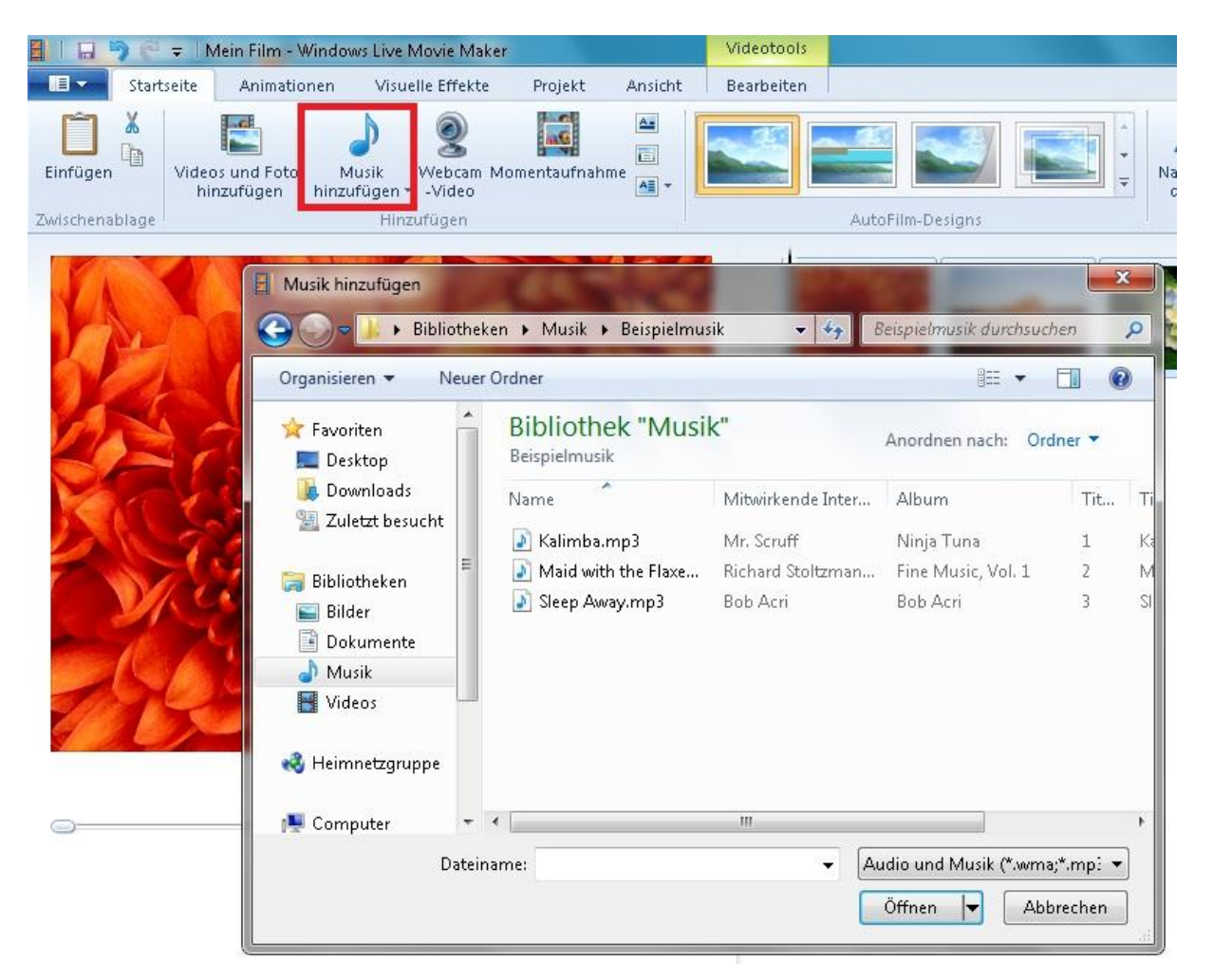

Mit den Musiktools werden das Ein-/Ausblenden, Teilen, Start-/Endpunkte festgelegt.

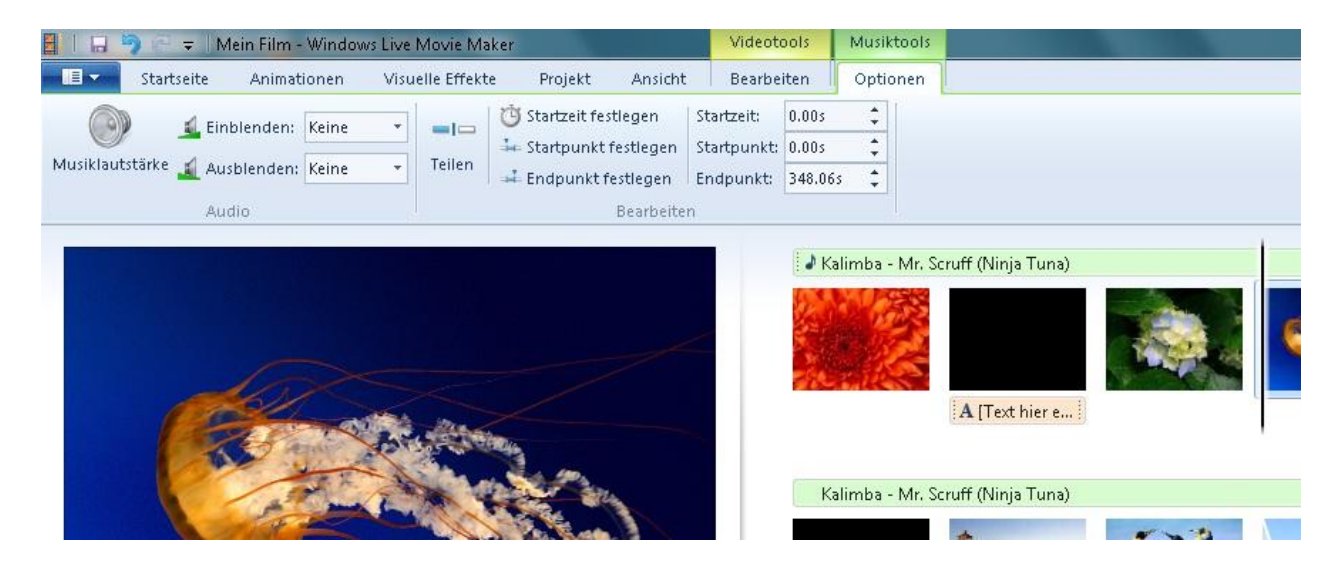

#### <span id="page-7-0"></span>Film exportieren/veröffentlichen

Unter Film speichern kann der Film im gewünschten Format exportiert oder direkt auf DVD gebrannt werden.

#### Empfehlung: Für Computer

(Ideal für Vorführung an Beamer und Computer)

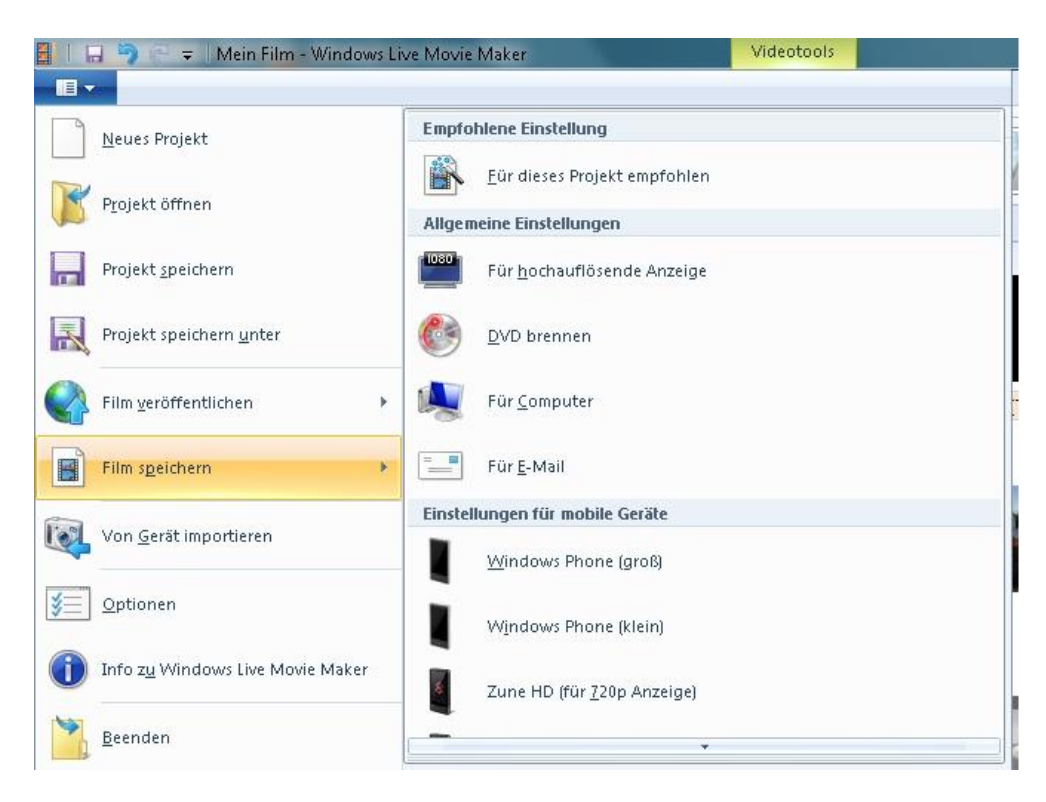

Es ist ebenfalls möglich den Film beispielsweise direkt auf YouTube zu veröffentlichen.

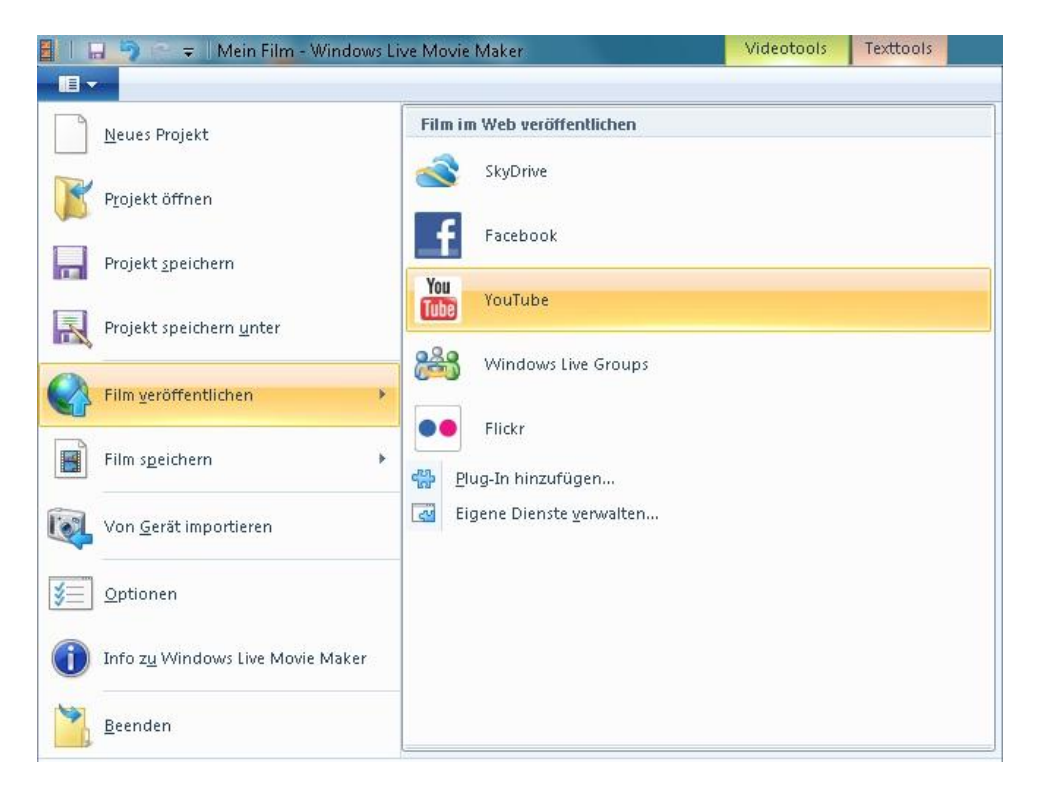